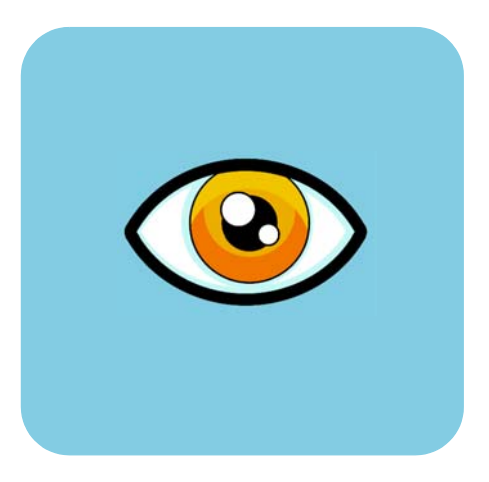

# hp dvd writer

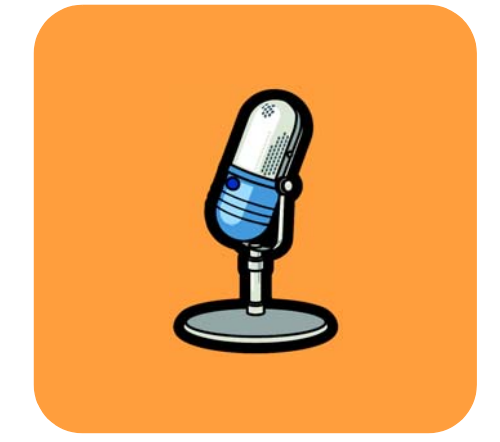

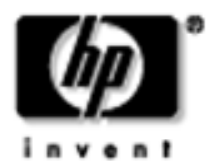

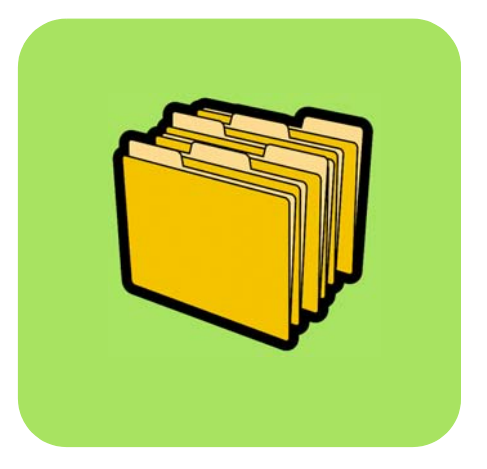

# **Wie... Inhalt**

Wie erfahre ich, welches Programm ich verwenden muss? **1**

Wie kann ich eine Disc kopieren? **2**

Wie kann ich meine Videobänder auf eine Disc übertragen? **5**

Wie kann ich einen DVD-Film erstellen? **11**

Wie kann ich eine DVD-Film-Disc bearbeiten? **16**

Wie kann ich meine Videodateien bearbeiten? **19**

Wie kann ich einen DVD-Film auf meinem PC wiedergeben? **23**

Wie kann ich eine Musik-Disc erstellen? **24**

Wie erstelle ich Sicherungskopien meiner Dateien? **26**

Wie kann ich Daten mit anderen Benutzern gemeinsam verwenden? **29**

Wie kann ich Daten zu meiner persönlichen Verwendung speichern? **32**

*Die Vervielfältigung urheberrechtlich geschützter Dokumente unterliegt dem Urheberrecht der USA (United States Code, Titel 17) und ähnlichen Gesetzen anderer Länder. Bei einem rechtswidrigen Kopieren urheberrechtlich geschützter Dokumente kann der Benutzer des HP-Laufwerks haftbar gemacht werden. Hewlett-Packard Company unterstützt oder billigt die Verwendung von HP-Laufwerken zum rechtswidrigen Kopieren von urheberrechtlich geschützten Dokumenten nicht.*

Wenn Sie eine Ungenauigkeit in diesem Handbuch feststellen oder eine Änderung vorschlagen möchten, senden Sie eine E-Mail an manuals@hp.com. Die von Ihnen gesendeten Informationen werden von uns nur zur Erstellung zukünftiger Versionen dieses Handbuchs verwendet. Sie erhalten keine Antwort auf Ihre E-Mail. Wenn Sie stattdessen Unterstützung durch den Kundendienst benötigen, lesen Sie im Handbuch *So erhalten Sie Hilfe* nach, oder gehen Sie zur Website *www.hp.com/go/support.*

Copyright 2001-2002. Hewlett-Packard Company. Alle Rechte vorbehalten. Hewlett-Packard ist eine eingetragene Marke der Hewlett-Packard Company. Microsoft und Windows sind in den USA eingetragene Marken der Microsoft Corporation. Hierin erwähnte Produktnamen werden nur zu Identifizierungszwecken verwendet und können Marken und/oder eingetragene Marken der entsprechenden Unternehmen sein.

# Wie erfahre ich, welches Programm ich verwenden muss?

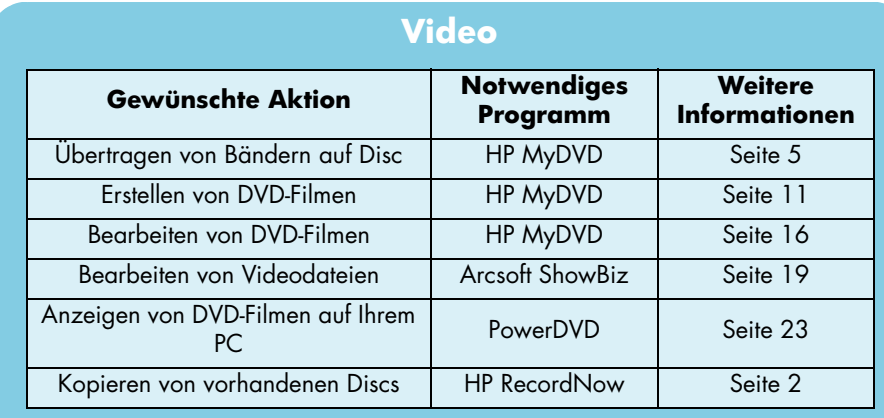

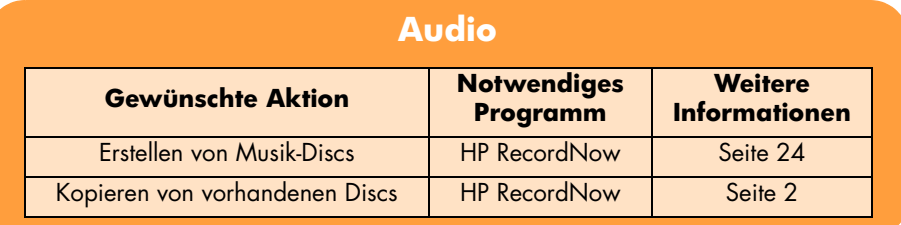

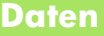

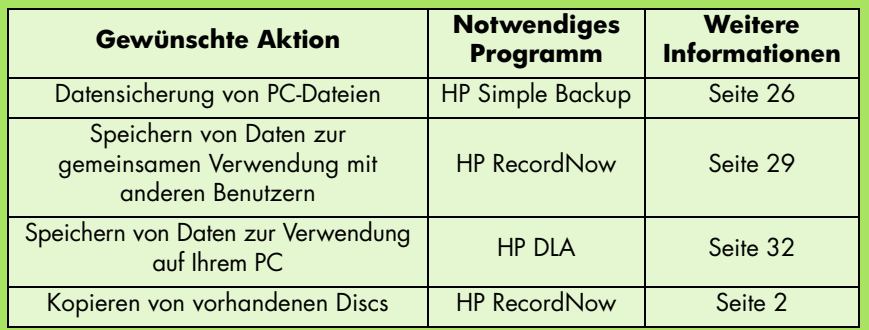

# Wie kann ich eine Disc kopieren?

Wenn Sie Ihre Videos oder Fotos auf einer Disc gespeichert haben, können Sie Kopien anfertigen, die Sie dann an Freunde und Verwandte senden können. Sie können Discs auch kopieren, um Sicherheitskopien der darauf gespeicherten Daten zu erstellen. Die Vorgehensweise ist immer dieselbe – unabhängig davon, was für einen Disc-Typ Sie gerade kopieren. Sie verwenden **HP RecordNow**.

*Beachten Sie, dass die Inhalte kopiergeschützter DVDs nicht mit HP RecordNow kopiert werden können.*

# **Sie benötigen Folgendes:**

1 leere bzw. überspielbare Disc

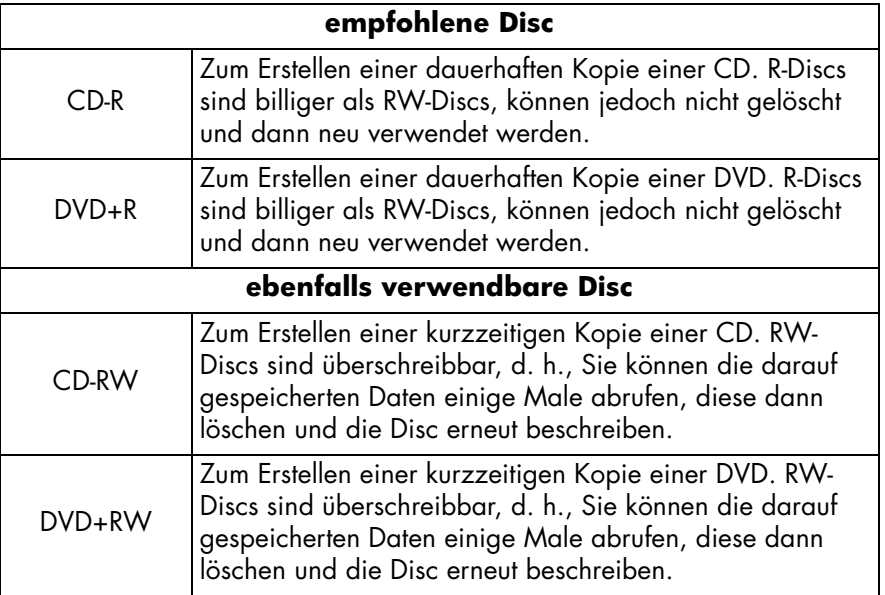

*Im HP DVD Writer-Laufwerk können Sie keine DVD-R- oder DVD-RW-Discs beschreiben. Achten Sie beim Kauf Ihrer DVDs darauf, dass diese ein Pluszeichen (+) im Namen besitzen.*

die Disc, die Sie kopieren möchten

### **1 Starten Sie die Software.**

- a Doppelklicken Sie auf Ihrem Desktop auf das Symbol **HP DVD Writer** oder klicken Sie auf **Start, Programme, Hewlett-Packard, HP DVD Writer, HP DVD Writer**.
- b Klicken Sie auf **HP RecordNow**.
- c Lesen Sie die Disc-Empfehlung und klicken Sie dann auf **OK**. Das Fenster zu **HP RecordNow** wird angezeigt.
- d Klicken Sie auf **Exakte Kopie erstellen**.

### **2 Legen Sie die Discs ein.**

- a Wenn Ihr Gerät über mehrere aufnahmefähige Laufwerke verfügt, müssen Sie unter Umständen das Lesegerät wechseln. Klicken Sie auf **Ändern** und wählen Sie dann das Laufwerk aus, in dem sich die zu kopierende CD bzw. DVD befindet.
- b Legen Sie die zu kopierende Disc in das Laufwerk ein, das geöffnet wird, und klicken Sie auf **Weiter.**
- c Wenn Ihr Gerät über mehrere aufnahmefähige Laufwerke verfügt, müssen Sie unter Umständen das Kopiergerät wechseln. Klicken Sie auf **Ändern** und wählen Sie dann das Laufwerk aus, in dem sich die leere CD bzw. DVD befindet.
- d Wenn Sie dasselbe Laufwerk zum Lesen und Schreiben verwenden, warten Sie, bis die Disc gelesen wurde.
- e Legen Sie dann die leere Disc in das CD-Laufwerk ein, das geöffnet wird, und klicken Sie auf **Weiter.**

### **3 Beschreiben Sie die Disc.**

- a Lesen Sie die Warnmeldung, und klicken Sie dann auf **OK**.
- b Warten Sie, bis die Disc beschrieben wurde.
- c Wenn das entsprechende Dialogfeld angezeigt wird, klicken Sie auf **Weitere Kopie erstellen** oder auf **Fertig**.

### **Mögliche Wiedergabegeräte**

Wenn Sie eine CD vom Typ CD-R oder CD-RW verwendet haben, können Sie die kopierte CD in jedem Gerät verwenden, das auch die Original-CD lesen kann.

Wenn Sie eine DVD vom Typ DVD+R oder DVD+RW verwendet haben, können Sie die kopierte DVD mit den meisten DVD-Wiedergabegeräten bzw. DVD-ROM-Laufwerken wiedergeben. *Es wird jedoch empfohlen, eine DVD vom Typ DVD+R zu verwenden, da diese mit mehr DVD-Playern als DVD+RW-Discs kompatibel ist.* Die aktuellsten Informationen zur Kompatibilität finden Sie auf unserer Website unter *www.hp.com/support/dvd-compatibility.*

### **Weitere Hinweise**

In der Online-Hilfe finden Sie weitere Informationen zu HP RecordNow. Doppelklicken Sie auf Ihrem Desktop auf das Symbol **HP DVD Writer**, oder klicken Sie auf **Start, Programme, Hewlett-Packard, HP DVD Writer, HP DVD Writer**. Klicken Sie dann auf **HP RecordNow**. Klicken Sie in **HP RecordNow** auf **Hilfe, Inhalt und Index**.

# Wie kann ich meine Videobänder auf eine Disc übertragen?

Sie können Ihre selbst aufgenommenen Videos archivieren, indem Sie sie vom Camcorder oder VCR-Band auf Disc kopieren. Sie erhalten dadurch einen DVD-Film, der leicht durchsuchbar ist, nicht mit der Zeit an Wiedergabequalität verliert und kompakter ist als ein Band. Um ein solches Archiv zu erstellen, verwenden Sie die Funktion **Direkt auf Disc aufnehmen** der **HP MyDVD**-Software. Das Video erscheint auf der DVD genau wie im Original.

*Wenn Sie jedoch das Video kreativ bearbeiten möchten, lesen Sie "Wie kann ich einen DVD-Film erstellen?" auf Seite 11 und "Wie kann ich meine Videodateien bearbeiten?" auf Seite 19.*

### **Sie benötigen Folgendes:**

1 leere bzw. überspielbare Disc

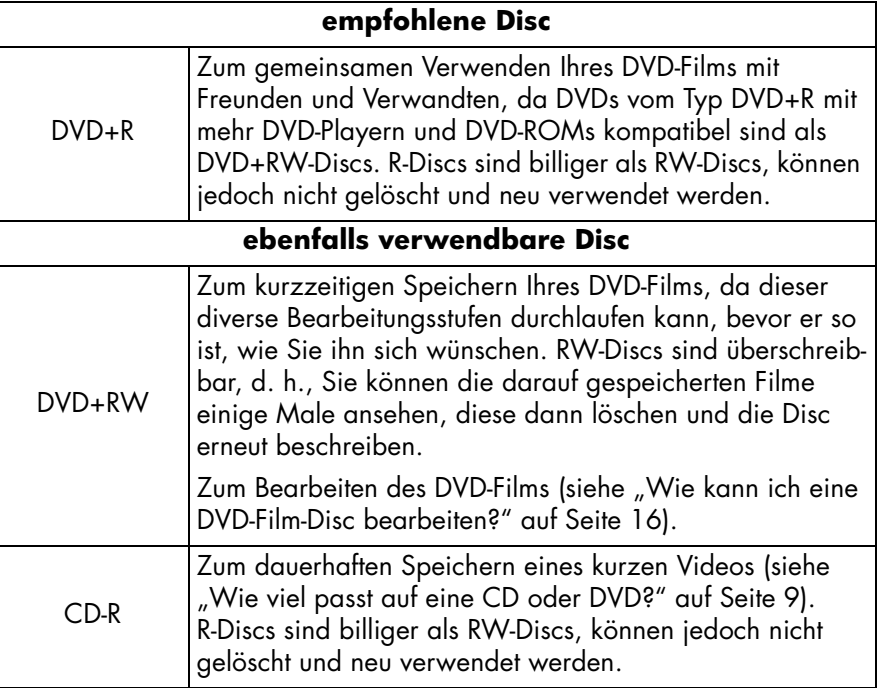

### **ebenfalls verwendbare Disc (Fortsetzung)**

CD-RW Zum kurzzeitigen Speichern eines kurzen Videos (siehe "Wie viel passt auf eine CD oder DVD?" auf Seite 9). RW-Discs sind überschreibbar, d. h., Sie können die darauf gespeicherten Filme einige Male ansehen, diese dann löschen und die Disc erneut beschreiben.

*Im HP DVD Writer-Laufwerk können Sie keine DVD-R- oder DVD-RW-Discs beschreiben. Achten Sie beim Kauf Ihrer DVDs darauf, dass diese ein Pluszeichen (+) im Namen besitzen.*

- Um einen Film von einem Analogband (Hi8, VHS, S-VHS, VHS-C) zu übertragen, muss auf Ihrem PC eine Videoaufnahmekarte installiert sein. Weitere Informationen zu Videoaufnahme-Hardware, die mit dem **HP DVD Writer**-Laufwerk kompatibel ist, finden Sie auf der Website *www.hp.com/ support/dvd-capture*.
- Um einen Film von einem Digitalband (Digital 8, Mini DV) zu übertragen, muss auf Ihrem PC ein 1394-Anschluss oder eine 1394-Karte installiert sein.

### **1 Schließen Sie Ihren Camcorder oder VCR an Ihren PC an.** Führen Sie einen der folgenden Vorgänge aus:

Wenn Sie einen Film von einem Analogband übertragen (Hi8, VHS, S-VHS, VHS-C), schließen Sie Ihren Camcorder oder VCR entweder über ein A/V-Kabel (mit drei Anschlüssen – gelb, weiß und rot) oder ein S-Videokabel und die Rechts/links- (rot/weiß)-Audioanschlüsse des A/V-Kabels an Ihre Videoaufnahmekarte an. Die Verwendung eines S-Videokabels bietet eine bessere Videoqualität als die Verwendung eines A/V-Kabels.

Wenn Sie über einen Mono-Camcorder verfügen, sollten Sie einen Y-Stecker verwenden, damit der Klang bei der Wiedergabe Ihres Films von beiden Lautsprechern Ihres Fernsehgeräts oder Computers zu hören ist.

■ Wenn Sie einen Film von einem digitalen Videoband übertragen, schließen Sie Ihren Camcorder über das Verbindungskabel Ihres Camcorders an den 1394-Anschlusses auf Ihrem PC an.

# **2 Schalten Sie Ihren Camcorder oder VCR ein.**

Damit die HP MyDVD-Software das Gerät erkennt, in dem sich Ihr Band befindet, muss das Gerät eingeschaltet werden, bevor Sie die Software starten.

### **3 Starten Sie die Software.**

- a Doppelklicken Sie auf Ihrem Desktop auf das Symbol **HP DVD Writer**, oder klicken Sie auf **Start, Programme, Hewlett-Packard, HP DVD Writer, HP DVD Writer**.
- b Klicken Sie auf **HP MyDVD.**
- c Lesen Sie die Medienempfehlung, und klicken Sie dann auf **OK**.
- d Führen Sie einen der folgenden Vorgänge aus:
	- Wenn Sie eine DVD vom Typ DVD+R oder DVD+RW beschreiben, klicken Sie auf **DVD erstellen.** (DVD-Video-Format)
	- Wenn Sie eine CD vom Typ CD-R oder CD-RW beschreiben und diese CD später über einen DVD-Player wiedergeben möchten, klicken Sie auf **VCD erstellen.** (VCD-Format)
	- Wenn Sie eine CD vom Typ CD-R oder CD-RW beschreiben und diese CD später über einen beliebigen PC wiedergeben möchten, klicken Sie auf **DVD erstellen**. (cDVD-Format)

Weitere Informationen hierzu finden Sie unter "Mögliche Wiedergabegeräte" auf Seite 9.

- e Klicken Sie auf **Direkt auf Disc aufnehmen** und dann auf **Weiter.**
- f Geben Sie einen Namen für Ihr Projekt ein, und klicken Sie auf **Weiter**.
- g Wenn Sie in Schritt d die Option **DVD erstellen** ausgewählt haben, legen Sie fest, ob Sie eine DVD oder CD beschreiben möchten.
- h Wenn Ihr Gerät über mehrere aufnahmefähige Laufwerke verfügt, achten Sie darauf, dass das **HP DVD Writer**-Laufwerk ausgewählt ist, und klicken Sie dann auf **Weiter**.
- i Legen Sie eine leere Disc in das Laufwerk ein.

### **4 Wählen Sie einen Stil für das Menü aus.**

Dieses Menü wird auf dem Bildschirm angezeigt, wenn Sie die Disc einlegen oder den DVD-Film wiedergeben. Es enthält Schaltflächen, mit deren Hilfe Sie zu verschiedenen Abschnitten des Films wechseln können (so genannte Abschnittsmarkierungen).

- a Zeigen Sie mithilfe der horizontalen Bildlaufleiste eine Vorschau der verfügbaren Stile an.
- b Klicken Sie auf den gewünschten Stil, und klicken Sie auf **Weiter.**

### **5 Wählen Sie die Aufnahmeeinstellungen.**

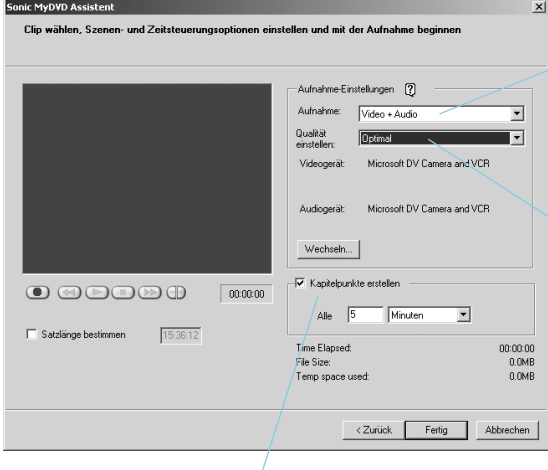

Wählen Sie unter **Aufnahme** die Option **Video + Audio**, es sei denn, Sie nehmen tonlose Videos auf.

Wählen Sie unter **Qualität** die gewünschte Balance zwischen Videoqualität und der Videomenge, die auf die Disc passen soll. Siehe "Wie viel passt auf eine CD oder DVD?" auf Seite 9.

Wir empfehlen, dass Sie alle 5-10 Minuten eine Abschnittsmarkierung setzen. Für jede Abschnittsmarkierung wird im Menü des DVD-Films eine Schaltfläche erstellt. Diese Schaltflächen ermöglichen es Ihnen, leicht und mit einem minimalen Vor- und Rückspulaufwand einen beliebigen Abschnitt Ihres Videos wiederzufinden. Sie können Abschnittsmarkierungen auch einfügen, indem Sie während der Aufnahme die Leertaste drücken.

### **6 Gehen Sie zu der Stelle im Band, an der die Aufnahme beginnen soll.**

Führen Sie einen der folgenden Vorgänge aus:

- Wenn Sie einen Film von einem Analogband übertragen, suchen Sie über die Steueranzeige des Camcorders oder VCRs den Anfang des aufzunehmenden Films.
- Wenn Sie einen Film von einem digitalen Videoband übertragen, suchen Sie über die Steuerelemente auf dem Bildschirm den Anfang des aufzunehmenden Films.

### **7 Beschreiben Sie die Disc.**

a Klicken Sie auf dem Bildschirm auf  $\bullet$ , um mit dem Kopiervorgang zu beginnen. Wenn Sie einen Film von einem Analogband übertragen, starten Sie gleichzeitig die Bandwiedergabe.

- b Um den Kopiervorgang anzuhalten, klicken Sie auf **@**. Der Kopiervorgang wird außerdem automatisch angehalten, wenn das Bandende erreicht ist.
- c Warten Sie, bis das Beschreiben der Disc abgeschlossen wurde.
- d Wenn das entsprechende Dialogfeld angezeigt wird, klicken Sie auf **OK.**

# **Mögliche Wiedergabegeräte**

Wenn Sie eine DVD vom Typ DVD+R oder DVD+RW (DVD-Videoformat) verwendet haben, können Sie diese über die meisten DVD-Player oder DVD-ROM-Laufwerke mit **PowerDVD** oder einer ähnlichen Wiedergabesoftware (siehe "Wie kann ich einen DVD-Film auf meinem PC wiedergeben?" auf Seite 23) wiedergeben. *Es wird jedoch empfohlen, eine DVD vom Typ DVD+R zu verwenden, da diese mit mehr DVD-Playern als DVDs vom Typ DVD+RW kompatibel ist.* Die aktuellsten Informationen zur Kompatibilität finden Sie auf unserer Website unter

Wenn Sie eine CD vom Typ CD-R oder CD-RW verwendet und die Option **VCD erstellen** (VCD-Format) ausgewählt haben, können Sie die CD über die meisten DVD-Player und auf Ihrem PC mit **PowerDVD** oder eine ähnliche Wiedergabesoftware wiedergeben.

Wenn Sie eine CD vom Typ CD-R oder CD-RW verwendet und die Option**DVD** erstellen (cDVD-Format) ausgewählt haben, können Sie das Video auf Ihrem PC ohne zusätzliche Software wiedergeben. HP MyDVD kopiert beim Beschreiben einen kostenlosen Software-Player auf die CD, sodass der Inhalt der CD angezeigt werden kann. Die Software wird automatisch gestartet, wenn die CD in einen auf Windows basierenden PC eingelegt wird. Dieser Disc-Typ kann nicht in einem DVD-Player wiedergegeben werden.

# **Wie viel passt auf eine CD oder DVD?**

Die Spieldauer von Videoaufnahmen auf einer Disc hängt von der ausgewählten Aufnahmequalität ab.

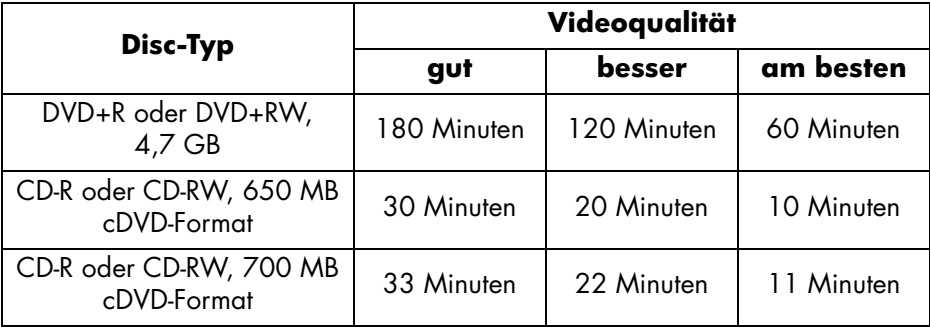

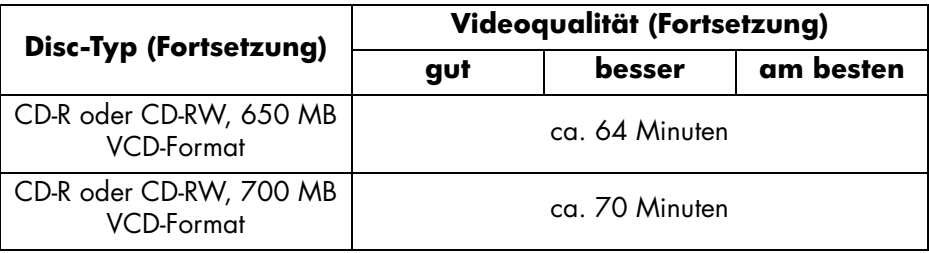

### **Weitere Hinweise**

In der Online-Hilfe finden Sie weitere Informationen zu HP MyDVD. Doppelklicken Sie auf Ihrem Desktop auf das Symbol **HP DVD Writer**, oder klicken Sie auf **Start, Programme, Hewlett-Packard, HP DVD Writer, HP DVD Writer**. Klicken Sie dann auf **HP MyDVD.** Klicken Sie in HP MyDVD auf **Hilfe, MyDVD-Hilfe.** 

# Wie kann ich einen DVD-Film erstellen?

Sie können aus Ihren selbst erstellten Videodateien einen vollständig benutzerdefinierten DVD-Film erstellen. Sie erhalten dadurch einen DVD-Film, der leicht durchsuchbar ist, nicht mit der Zeit an Wiedergabequalität verliert und kompakter ist als ein Band. Um einen solchen Film zu erstellen, verwenden Sie die Funktion **Neues MyDVD-Projekt** der **HP MyDVD**-Software. Im Folgenden wird beschrieben, wie Sie einen DVD-Film erstellen, wenn sich Ihre Videodateien bereits auf Ihrer Festplatte befinden.

*Informationen dazu, wie Sie einen DVD-Film am einfachsten von Videobändern erstellen können, finden Sie unter "Wie kann ich meine Videobänder auf eine Disc übertragen?" auf Seite 5.*

### **Sie benötigen Folgendes:**

■ 1 leere bzw. überspielbare Disc

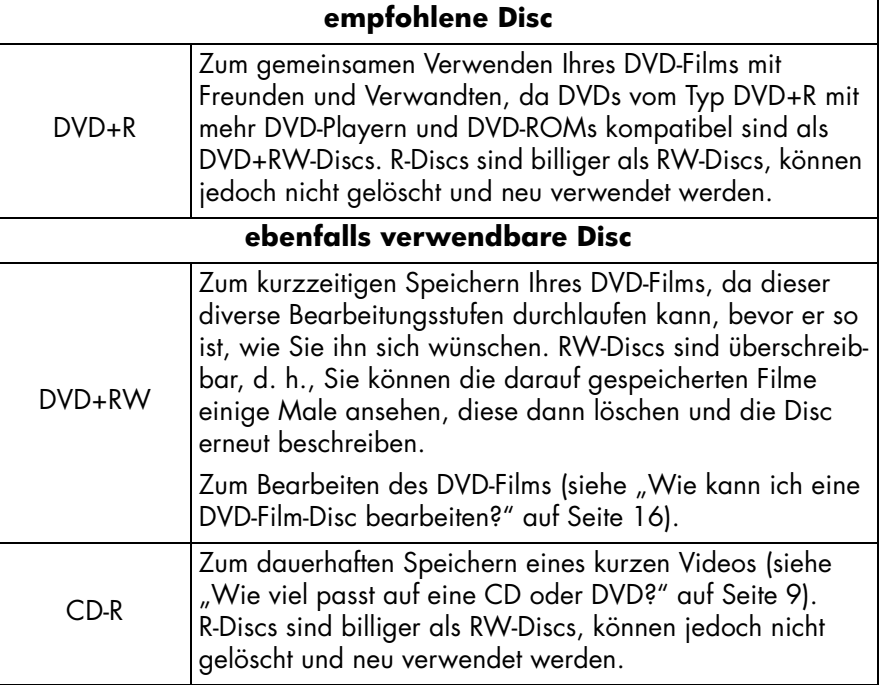

### **ebenfalls verwendbare Disc (Fortsetzung)**

CD-RW Zum kurzzeitigen Speichern eines kurzen Videos (siehe "Wie viel passt auf eine CD oder DVD?" auf Seite 9). RW-Discs sind überschreibbar, d. h., Sie können die darauf gespeicherten Filme einige Male ansehen, diese dann löschen und die Disc erneut beschreiben.

*Im HP DVD Writer-Laufwerk können Sie keine DVD-R- oder DVD-RW-Discs beschreiben. Achten Sie beim Kauf Ihrer DVDs darauf, dass diese ein Pluszeichen (+) im Namen besitzen.*

### **1 Starten Sie die Software.**

- a Doppelklicken Sie auf Ihrem Desktop auf das Symbol **HP DVD Writer**, oder klicken Sie auf **Start, Programme, Hewlett-Packard, HP DVD Writer, HP DVD Writer**.
- b Klicken Sie auf **HP MyDVD.**
- c Lesen Sie die Medienempfehlung, und klicken Sie dann auf **OK**.
- d Führen Sie einen der folgenden Vorgänge aus:
	- Wenn Sie eine DVD vom Typ DVD+R oder DVD+RW beschreiben, klicken Sie auf **DVD erstellen.** (DVD-Video-Format)
	- Wenn Sie eine CD vom Typ CD-R oder CD-RW beschreiben und diese CD später über einen DVD-Player wiedergeben möchten, klicken Sie auf **VCD erstellen.** (VCD-Format)
	- Wenn Sie eine CD vom Typ CD-R oder CD-RW beschreiben und diese CD später über einen beliebigen PC wiedergeben möchten, klicken Sie auf **DVD erstellen**. (cDVD-Format)

Weitere Informationen hierzu finden Sie unter siehe "Mögliche Wiedergabegeräte" auf Seite 14.

e Klicken Sie im Assistentenbildschirm auf **Neues MyDVD-Projekt** und dann auf **Weiter.**

# **13**

### **2 Wählen Sie einen Stil für das Menü aus.**

Dieses Menü wird auf dem Bildschirm angezeigt, wenn Sie die Disc einlegen oder den DVD-Film wiedergeben. Es enthält Schaltflächen, mit deren Hilfe Sie zu verschiedenen Abschnitten des Films wechseln können (so genannten Abschnittsmarkierungen).

- a Zeigen Sie mithilfe der horizontalen Bildlaufleiste eine Vorschau der verfügbaren Stile an.
- b Klicken Sie auf den gewünschten Stil und klicken Sie auf **Fertig stellen.**

### **3 Fügen Sie dem DVD-Film Ihre Videodateien hinzu.**

Jedes Mal, nachdem Sie eine Videodatei hinzugefügt haben, wird im Menü des DVD-Films eine zusätzliche Schaltfläche angezeigt. Um Dateien hinzuzufügen, gehen Sie wie folgt vor:

- Um Videofilme von Ihrem Camcorder oder VCR auf Ihre Festplatte zu übertragen, klicken Sie in der Symbolleiste auf **Aufnehmen**.
- Um Dateien hinzufügen, die bereits auf Ihrer Festplatte gespeichert sind, klicken Sie in der Symbolleiste auf **Movies abrufen** oder ziehen Sie Dateien aus dem Windows-Explorer in das Menü.

### **4 Bearbeiten Sie das Video (optional).**

- a Klicken Sie in der Symbolleiste auf **Zum Editor senden**.
- b Wählen Sie **Ausgewähltes Clip senden** oder **Alle Clips im aktuellen Menü senden** und klicken Sie dann auf **OK.** Durch diesen Befehl wird die Software **Arcsoft ShowBiz** aufgerufen. *Beachten Sie jedoch, dass sämtliche in HP DVD erstellen Abschnittsmarkierungen gelöscht werden.*
- c Bearbeiten Sie das Video entsprechend den Anweisungen der Hilfe zu **Arcsoft ShowBiz**.
- d Wenn das Video Ihren Vorstellungen entspricht, klicken Sie auf **Exportieren, Auf MyDVD-Projekt.** Der Film, den Sie im Storyboard/Timeline-Abschnitt erstellt haben, wird in einer einzigen Videodatei zusammengefasst. Diese Videodatei wird Ihrem aktuellen HP MyDVD-Projekt hinzugefügt, und im Menü zum DVD-Film wird eine zusätzliche Schaltfläche angezeigt.

### **5 Zeigen Sie eine Vorschau des DVD-Films an.**

- a Klicken Sie in der Symbolleiste auf **Vorschau**. Auf dem Bildschirm wird eine Fernsteuerung angezeigt.
- b Steuern Sie die Wiedergabe, indem Sie auf die Fernsteuerungs-Schaltflächen klicken.
- c Klicken Sie nach Abschluss der Voranzeige in der Fernsteuerung auf **X**.

### **6 Beschreiben Sie die Disc.**

- a Klicken Sie in der Symbolleiste auf **Disc erstellen**.
- b Wenn Sie in Schritt 1 die Option **DVD erstellen** ausgewählt haben, legen Sie fest, ob Sie eine DVD oder CD beschreiben möchten.
- c Wenn Ihr Gerät über mehrere aufnahmefähige Laufwerke verfügt, achten Sie darauf, dass das **HP DVD Writer**-Laufwerk ausgewählt ist, und klicken Sie dann auf **OK**.
- d Legen Sie eine leere Disc in das Laufwerk ein.
- e Warten Sie, bis das Beschreiben der Disc abgeschlossen wurde. Die Disc wird ausgeworfen.
- f Wenn das entsprechende Dialogfeld angezeigt wird, klicken Sie auf **OK.**

### **Mögliche Wiedergabegeräte**

Wenn Sie eine DVD vom Typ DVD+R oder DVD+RW (DVD-Videoformat) verwendet haben, können Sie die DVD über die meisten DVD-Player oder DVD-ROM-Laufwerke mit **PowerDVD** oder einer ähnlichen Wiedergabesoftware (siehe "Wie kann ich einen DVD-Film auf meinem PC wiedergeben?" auf Seite 23) wiedergeben. *Es wird jedoch empfohlen, eine DVD vom Typ DVD+R zu verwenden, da diese mit mehr DVD-Playern als DVDs vom Typ DVD+RW kompatibel ist.* Die aktuellsten Informationen zur Kompatibilität finden Sie auf unserer Website unter *www.hp.com/support/dvd-compatibility.*

Wenn Sie eine CD vom Typ CD-R oder CD-RW verwendet und die Option **VCD erstellen** (VCD-Format) ausgewählt haben, können Sie die CD über die meisten DVD-Player und auf Ihrem PC mit **PowerDVD** oder eine ähnliche Wiedergabesoftware wiedergeben.

Wenn Sie eine CD vom Typ CD-R oder CD-RW verwendet und die Option **DVD erstellen** (cDVD-Format) ausgewählt haben, können Sie das Video auf Ihrem PC ohne zusätzliche Software wiedergeben. HP MyDVD kopiert beim Beschreiben einen kostenlosen Software-Player auf die CD, sodass der Inhalt der CD angezeigt werden kann. Die Software wird automatisch gestartet, wenn die CD in einen auf Windows basierenden PC eingelegt wird. Dieser Disc-Typ kann nicht in einem DVD-Player wiedergegeben werden.

### **Weitere Hinweise**

In der Online-Hilfe finden Sie weitere Informationen zu HP MyDVD. Doppelklicken Sie auf Ihrem Desktop auf das Symbol **HP DVD Writer**, oder klicken Sie auf **Start, Programme, Hewlett-Packard, HP DVD Writer, HP DVD Writer**. Klicken Sie dann auf **HP MyDVD.** Klicken Sie in HP MyDVD auf **Hilfe, MyDVD-Hilfe.** 

# Wie kann ich eine DVD-Film-Disc bearbeiten?

Sie können einen DVD-Film selbst dann noch bearbeiten, wenn Sie ihn bereits auf eine Disc übertragen haben. Dabei müssen nicht der gesamte Film, sondern nur die geänderten Abschnitte überschrieben werden. Um eine DVD-Film-Disc bearbeiten zu können, müssen Sie eine wiederbeschreibbare CD bzw. DVD verwenden (DVD+RW oder CD-RW). Sie verwenden die **HP MyDVD**-Software. Sie können z. B. folgende Bearbeitungen vornehmen:

- Hinzufügen von Videodateien
- Löschen von Videodateien
- Ändern des Titels
- Umbenennen von Schaltflächen
- Ändern der Miniaturansicht von Schaltflächen
- Ändern des Stils von Menüs

### **Sie benötigen Folgendes:**

die DVD-Film-Disc, die Sie bearbeiten möchten

*Der DVD-Film muss auf einer wiederbeschreibbaren Disc aufgenommen sein: DVD+RW oder CD-RW.*

### **1 Starten Sie die Software.**

- a Doppelklicken Sie auf Ihrem Desktop auf das Symbol **HP DVD Writer**, oder klicken Sie auf **Start, Programme, Hewlett-Packard, HP DVD Writer, HP DVD Writer**.
- b Klicken Sie auf **HP MyDVD.**
- c Lesen Sie die Medienempfehlung, und klicken Sie dann auf **OK**.
- d Führen Sie einen der folgenden Vorgänge aus:
	- Wenn sich Ihr DVD-Film auf einer DVD vom Typ DVD+RW befindet. klicken Sie auf **DVD erstellen.** (DVD-Video-Format)
	- Wenn sich Ihr DVD-Film auf einer CD vom Typ CD-RW befindet und über den Befehl **VCD erstellen** erstellt wurde, klicken Sie auf **VCD erstellen.**  (VCD-Format)
	- Wenn sich Ihr DVD-Film auf einer CD vom Typ CD-RW befindet und über den Befehl **DVD erstellen** erstellt wurde, klicken Sie auf **DVD erstellen.** (cDVD-Format)

Weitere Informationen hierzu finden Sie unter siehe "Führen Sie einen der folgenden Vorgänge aus:" auf Seite 12.

- e Klicken Sie auf **Vorhandene Disc bearbeiten** und danach auf **Weiter.**
- f Wählen Sie das Laufwerk aus, in dem sich die DVD-Film-Disc befindet, und klicken Sie auf **OK.**

# **2 Führen Sie die gewünschten Änderungen durch.**

*Beachten Sie, dass auf einer DVD im cDVD-Format die Schaltflächen nicht umbenannt werden können.*

### **3 Zeigen Sie eine Vorschau des DVD-Films an.**

- a Klicken Sie in der Symbolleiste auf **Vorschau**. Auf dem Bildschirm wird eine Fernsteuerung angezeigt.
- b Steuern Sie die Wiedergabe, indem Sie auf die Fernsteuerungs-Schaltflächen klicken.
- c Klicken Sie nach Abschluss der Voranzeige in der Fernsteuerung auf **X**.

### **4 Beschreiben Sie die Disc.**

- a Klicken Sie in der Symbolleiste auf **Disc erstellen**.
- b Klicken Sie auf **Aktuelle Disc aktualisieren** und dann auf **OK.**
- c Warten Sie, bis das Beschreiben der Disc abgeschlossen wurde. Die Disc wird ausgeworfen.
- d Wenn das entsprechende Dialogfeld angezeigt wird, klicken Sie auf **OK.**

### **Mögliche Wiedergabegeräte**

Wenn Sie eine DVD vom Typ DVD+R oder DVD+RW (DVD-Videoformat) verwendet haben, können Sie die DVD über die meisten DVD-Player oder DVD-ROM-Laufwerke mit **PowerDVD** oder einer ähnlichen Wiedergabesoftware (siehe "Wie kann ich einen DVD-Film auf meinem PC wiedergeben?" auf Seite 23) wiedergeben. *Es wird jedoch empfohlen, eine DVD vom Typ DVD+R zu verwenden, da diese mit mehr DVD-Playern als DVDs vom Typ DVD+RW kompatibel ist.* Die aktuellsten Informationen zur Kompatibilität finden Sie auf unserer Website unter *www.hp.com/support/dvd-compatibility.*

Wenn Sie eine CD vom Typ CD-R oder CD-RW verwendet und die Option **VCD erstellen** (VCD-Format) ausgewählt haben, können Sie die CD über die meisten DVD-Player und auf Ihrem PC mit **PowerDVD** oder eine ähnliche Wiedergabesoftware wiedergeben.

Wenn Sie eine CD vom Typ CD-R oder CD-RW verwendet und die Option **DVD erstellen** (cDVD-Format) ausgewählt haben, können Sie das Video auf Ihrem PC ohne zusätzliche Software wiedergeben. HP MyDVD kopiert beim Beschreiben einen kostenlosen Software-Player auf die CD, sodass der Inhalt der CD angezeigt werden kann. Die Software wird automatisch gestartet, wenn die CD in einen auf Windows basierenden PC eingelegt wird. Dieser Disc-Typ kann nicht in einem DVD-Player wiedergegeben werden.

### **Weitere Hinweise**

In der Online-Hilfe finden Sie weitere Informationen zu HP MyDVD. Doppelklicken Sie auf Ihrem Desktop auf das Symbol **HP DVD Writer**, oder klicken Sie auf **Start, Programme, Hewlett-Packard, HP DVD Writer, HP DVD Writer**. Klicken Sie dann auf **HP MyDVD.** Klicken Sie in HP MyDVD auf **Hilfe, MyDVD-Hilfe.** 

# Wie kann ich meine Videodateien bearbeiten?

Verwenden Sie **Arcsoft ShowBiz** zum Bearbeiten Ihrer Videos. Sie können zum Beispiel Folgendes durchführen:

- Zusammenfassen von Videos, Fotos und Audiodateien in einem Film
- Hinzufügen von Text, Übergängen und Spezialeffekten
- Löschen ungewünschter Videosequenzen
- Ändern von Helligkeit, Kontrast, Farbton, Farbsättigung und Geschwindigkeit
- Kopieren des Videos von Ihrem Camcorder oder VCR auf Ihren PC
- Speichern des Films in vielen verschiedenen Formaten
- Exportieren des Films auf Disc, digitales Videoband oder HP MyDVD

### **Sie benötigen Folgendes:**

1 leere bzw. überspielbare Disc (nur benötigt, wenn Sie Schritt 6 ausführen möchten)

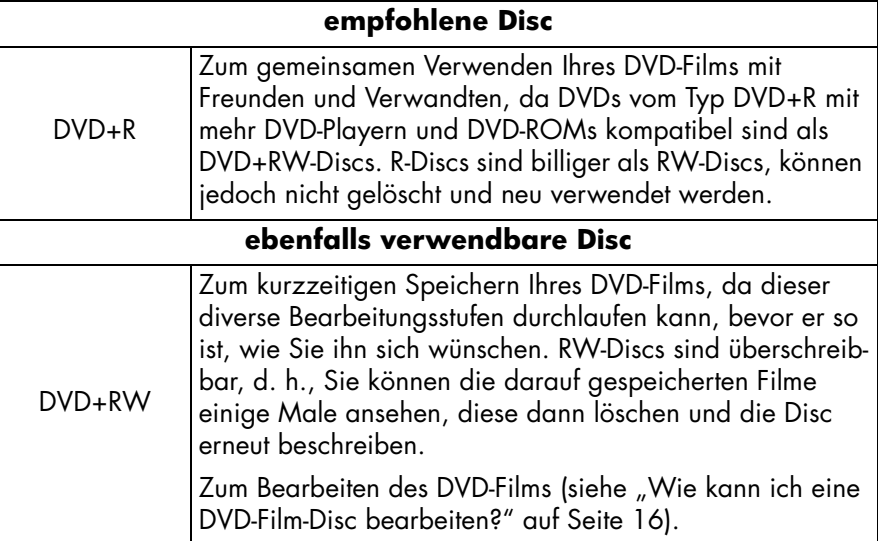

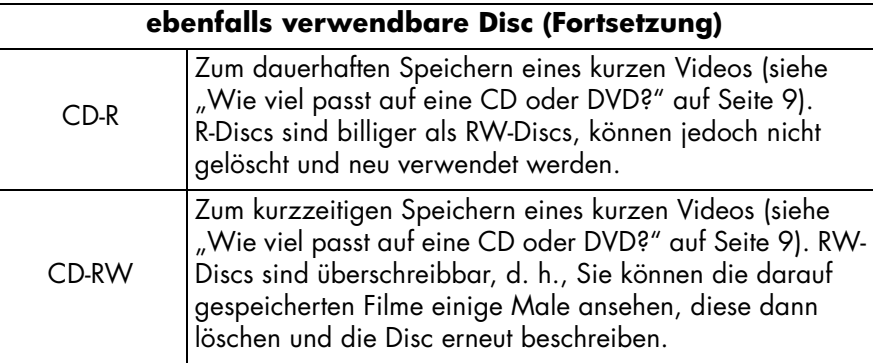

*Im HP DVD Writer-Laufwerk können Sie keine DVD-R- oder DVD-RW-Discs beschreiben. Achten Sie beim Kauf Ihrer DVDs darauf, dass diese ein Pluszeichen (+) im Namen besitzen.*

Videodateien auf Ihrer Festplatte oder Ihrem Camcorder

### **1 Starten Sie die Software.**

- a Doppelklicken Sie auf Ihrem Desktop auf das Symbol **HP DVD Writer**, oder klicken Sie auf **Start, Programme, Hewlett-Packard, HP DVD Writer, HP DVD Writer**.
- b Klicken Sie auf **Arcsoft ShowBiz.**
- c Lesen Sie die Medienempfehlung, und klicken Sie dann auf **OK**. Das Dialogfeld zu **Arcsoft ShowBiz** wird angezeigt.

### **2 Öffnen Sie die Dateien, die Sie bearbeiten möchten.**

Führen Sie einen der folgenden Vorgänge aus:

- Wenn sich die Videodateien auf Ihrer Festplatte befinden, klicken Sie auf die Registerkarte **Medien**, wählen Sie im Pulldown-Menü die Option **Neues Album** und klicken Sie dann auf **Hinzufügen** (das rote Buch), oder ziehen Sie Dateien aus dem Windows-Explorer in das Album.
- Wenn sich die Videodateien in einem HP MyDVD-Projekt befinden, klicken Sie in HP MyDVD in der Symbolleiste auf **Zum Editor senden**. *Beachten Sie jedoch, dass sämtliche in HP DVD erstellten Abschnittsmarkierungen gelöscht werden.*
- Wenn sich die Videodateien auf Ihrem Camcorder oder VCR befinden, klicken Sie auf **Aufnehmen**.

### **3 Fügen Sie dem Film die gewünschten Dateien hinzu.**

Ziehen Sie Dateien aus Ihrem Album unter der Registerkarte Medien und legen Sie sie im Storyboard/Timeline-Abschnitt ab.

### **4 Bearbeiten Sie den Film.**

■ So lernen Sie die Einsatzmöglichkeiten der Bearbeitungsfunktionen von Arcsoft ShowBiz:

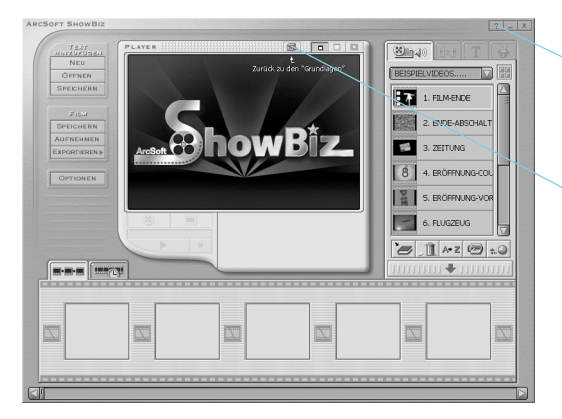

- Klicken Sie auf die Hilfeschaltfläche, um ein Lernprogramm oder die Online-Hilfe anzuzeigen.
- Klicken Sie auf die Schaltfläche **Grundlagen** und wählen Sie ein Thema aus der angezeigten Dropdownliste aus.

### **5 Speichern Sie den Film.**

■ Klicken Sie auf die Option **Speichern**, die unter **Projekt** aufgeführt ist. Dadurch wird der Film, den Sie im Storyboard/Timeline-Abschnitt erstellt haben, gespeichert.

### **6 Beschreiben Sie die Disc (optional).**

- a Klicken Sie auf **Exportieren, Auf MyDVD-Projekt.** Durch diesen Befehl wird die Software HP MyDVD gestartet. Der Film, den Sie im Storyboard/ Timeline-Abschnitt erstellt haben, wird in einer einzigen Videodatei zusammengefasst. Diese Datei wird Ihrem aktuellen HP MyDVD-Projekt hinzugefügt, und im Menü zum DVD-Film wird eine zusätzliche Schaltfläche angezeigt.
- b Klicken Sie in der Symbolleiste auf **Vorschau**, um eine Vorschau des DVD-Films anzuzeigen. Klicken Sie in der Fernsteuerung auf **X**, um die Vorschau zu beenden.
- c Klicken Sie in der Symbolleiste auf **Disc erstellen**, um die Disc zu beschreiben. Folgen Sie den übrigen Anweisungen auf dem Bildschirm.

### **Mögliche Wiedergabegeräte**

Wenn Sie eine DVD vom Typ DVD+R oder DVD+RW (DVD-Videoformat) verwendet haben, können Sie die DVD über die meisten DVD-Player oder DVD-ROM-Laufwerke mit **PowerDVD** oder einer ähnlichen Wiedergabesoftware (siehe "Wie kann ich einen DVD-Film auf meinem PC wiedergeben?" auf Seite 23) wiedergeben. *Es wird jedoch empfohlen, eine DVD vom Typ DVD+R zu verwenden, da diese mit mehr DVD-Playern als DVDs vom Typ DVD+RW kompatibel ist.* Die aktuellsten Informationen zur Kompatibilität finden Sie auf unserer Website unter *www.hp.com/support/dvd-compatibility.*

Wenn Sie eine CD vom Typ CD-R oder CD-RW verwendet und die Option **VCD erstellen** (VCD-Format) ausgewählt haben, können Sie die CD über die meisten DVD-Player und auf Ihrem PC mit **PowerDVD** oder eine ähnliche Wiedergabesoftware wiedergeben.

Wenn Sie eine CD vom Typ CD-R oder CD-RW verwendet und die Option **DVD erstellen** (cDVD-Format) ausgewählt haben, können Sie das Video auf Ihrem PC ohne zusätzliche Software wiedergeben. HP MyDVD kopiert beim Beschreiben einen kostenlosen Software-Player auf die CD, sodass der Inhalt der CD angezeigt werden kann. Die Software wird automatisch gestartet, wenn die CD in einen auf Windows basierenden PC eingelegt wird. Dieser Disc-Typ kann nicht in einem DVD-Player wiedergegeben werden.

### **Weitere Hinweise**

In der Online-Hilfe finden Sie weitere Informationen zu **Arcsoft ShowBiz**. Doppelklicken Sie auf Ihrem Desktop auf das Symbol **HP DVD Writer**, oder klicken Sie auf **Start, Programme, Hewlett-Packard, HP DVD Writer, HP DVD Writer**. Klicken Sie dann auf **Arcsoft ShowBiz.** Klicken Sie in **Arcsoft ShowBiz** auf **Hilfe** (das Fragezeichen).

# Wie kann ich einen DVD-Film auf meinem PC wiedergeben?

Verwenden Sie die **PowerDVD**-Software, um DVD-Filme auf Ihrem PC wiederzugeben.

### Legen Sie eine DVD-Film-Disc in Ihr HP DVD Writer-Laufwerk ein.

**PowerDVD** wird automatisch gestartet und das Menü zum Film wird angezeigt. Wenn das Programm nicht automatisch gestartet wird, doppelklicken Sie auf Ihrem Desktop auf das Symbol **HP DVD Writer**, oder klicken Sie auf **Start, Programme, Hewlett-Packard, HP DVD Writer, HP DVD Writer**, und klicken Sie dann auf **PowerDVD**.

Klicken Sie auf eine Schaltfläche (auch Abschnittsmarkierung genannt), um die entsprechende Filmsequenz wiederzugeben. Sie können auch in der darunter liegenden Steuerung auf die Schaltfläche **Wiedergabe** klicken.

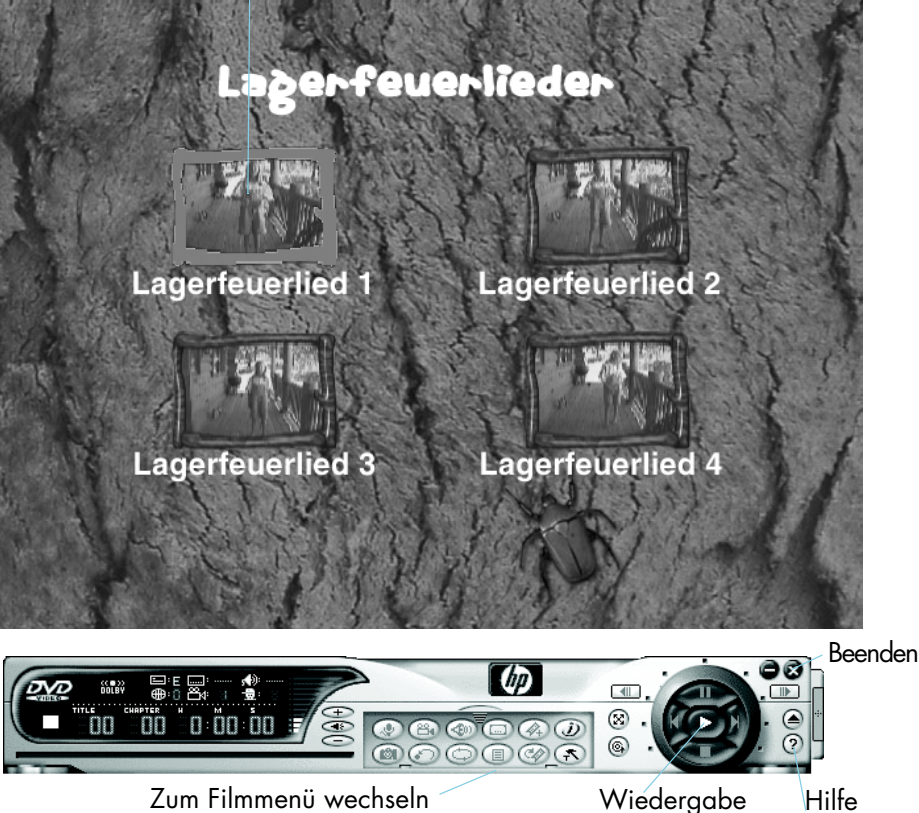

# Wie kann ich eine Musik-Disc erstellen?

Verwenden Sie **HP RecordNow**, um die folgenden Arten von Musik-Discs zu erstellen:

- eine Zusammenstellung Ihrer Lieblingslieder von mehreren CDs
- ein Party-Musikmix
- eine Disc mit Audiodateien von Ihrer Festplatte
- eine Disc, der in jedem Heim- oder Auto-CD-Player wiedergegeben werden kann
- eine Disc, der in einem MP3-Disc-Player wiedergegeben werden kann

### **Sie benötigen Folgendes:**

1 leere bzw. überspielbare Disc

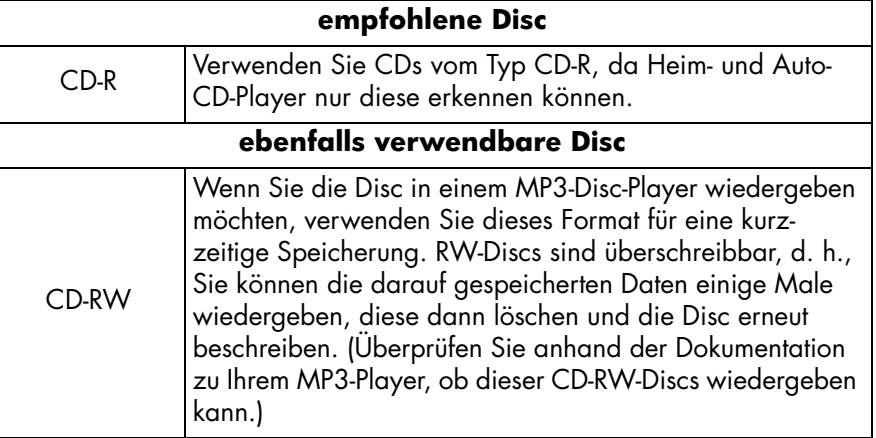

### **1 Starten Sie die Software.**

- a Doppelklicken Sie auf Ihrem Desktop auf das Symbol **HP DVD Writer**, oder klicken Sie auf **Start, Programme, Hewlett-Packard, HP DVD Writer, HP DVD Writer**.
- b Klicken Sie auf **HP RecordNow**.
- c Lesen Sie die Disc-Empfehlung und klicken Sie dann auf **OK**. Das Fenster zu **HP RecordNow** wird angezeigt.
- d Klicken Sie auf **Musik-Disc erstellen.**

e Wählen Sie aus, welchen Typ einer Musik-Disc Sie erstellen möchten:

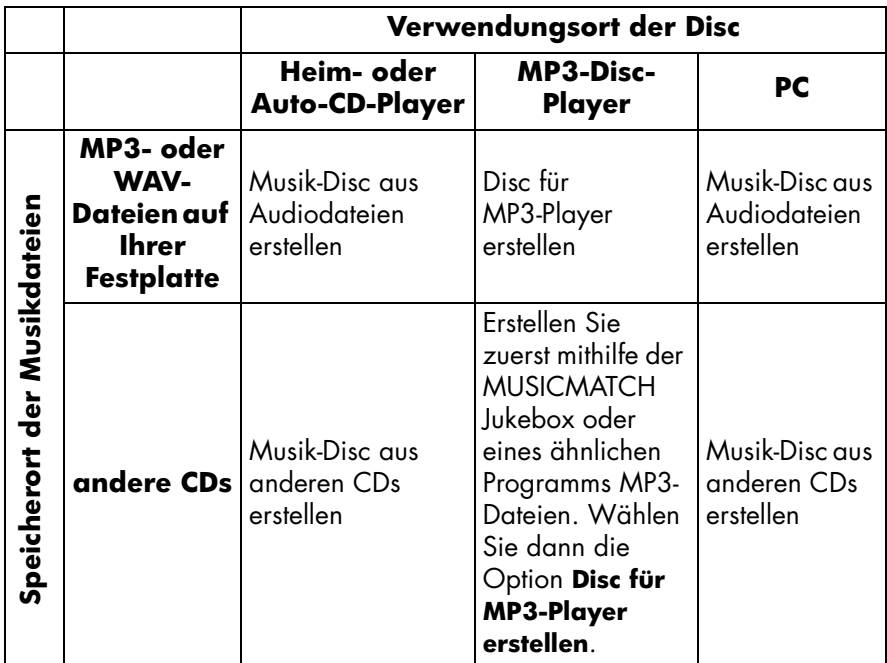

### **2 Folgen Sie den übrigen Anweisungen auf dem Bildschirm.**

### **Mögliche Wiedergabegeräte**

Wenn Sie die Option **Musik-Disc aus Audiodateien erstellen** oder **Musik-Disc aus anderen CDs erstellen** ausgewählt haben, können Sie Ihre Disc über jeden Heim- oder Auto-CD-Player wiedergeben. *Heim- oder Auto-CD-Player erkennen nur CDs vom Typ CD-R.* Sie können die Disc auch über Ihren PC wiedergeben.

Wenn Sie die Option **Disc für MP3-Player erstellen** ausgewählt haben, können Sie die Disc über Ihren MP3-Disc-Player oder Ihren PC wiedergeben.

### **Weitere Hinweise**

In der Online-Hilfe finden Sie weitere Informationen zu HP RecordNow. Doppelklicken Sie auf Ihrem Desktop auf das Symbol **HP DVD Writer**, oder klicken Sie auf **Start, Programme, Hewlett-Packard, HP DVD Writer, HP DVD Writer**. Klicken Sie dann auf **HP RecordNow**. Klicken Sie in **HP RecordNow** auf **Hilfe, Inhalt und Index.** 

# Wie erstelle ich Sicherungskopien meiner Datejen?

Sie können wöchentlich bzw. monatlich Sicherungskopien Ihrer Dateien erstellen, um so wichtige Daten im Fall eines versehentlichen Löschens oder einer Beschädigung der Datei nicht zu verlieren. Sie können auch Notfallwiederherstellungsdisketten erstellen und eine Datensicherung für Ihr gesamtes Computersystem durchführen; dies können Sie dann im Fall eines Computerabsturzes verwenden. *Notfallwiederherstellung wird derzeit nicht unter Windows XP unterstützt.* Verwenden Sie daher **HP Simple Backup** für jede Art der Datensicherung.

### **Sie benötigen Folgendes:**

leere bzw. überspielbare Disc – die benötigte Anzahl hängt von der zu sichernden Datenmenge ab

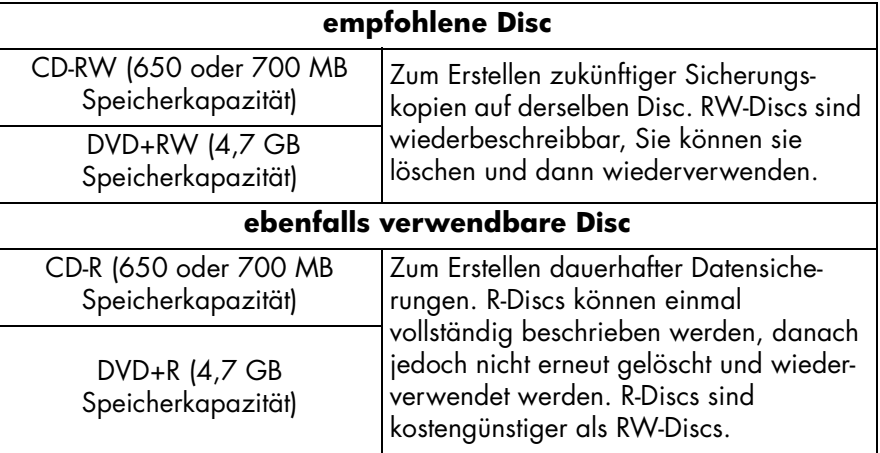

*Im HP DVD Writer-Laufwerk können Sie keine DVD-R- oder DVD-RW-Discs beschreiben. Achten Sie beim Kauf Ihrer DVDs darauf, dass diese ein Pluszeichen (+) im Namen besitzen.*

### **1 Starten Sie die Software.**

- a Doppelklicken Sie auf Ihrem Desktop auf das Symbol **HP DVD Writer**, oder klicken Sie auf **Start, Programme, Hewlett-Packard, HP DVD Writer, HP DVD Writer**.
- b Klicken Sie auf **HP Simple Backup**.
- c Lesen Sie die Disc-Empfehlung, und klicken Sie auf **OK**. Das Dialogfeld zu **HP Simple Backup** wird angezeigt.
- d Klicken Sie auf **Selektive Sicherung**.
- e Wenn Sie über mehrere aufnahmefähige Laufwerke verfügen, wählen Sie das Laufwerk zu HP DVD Writer.
- f Klicken Sie auf **Weiter**.

### **2 Wählen Sie die zu sichernden Dateien.**

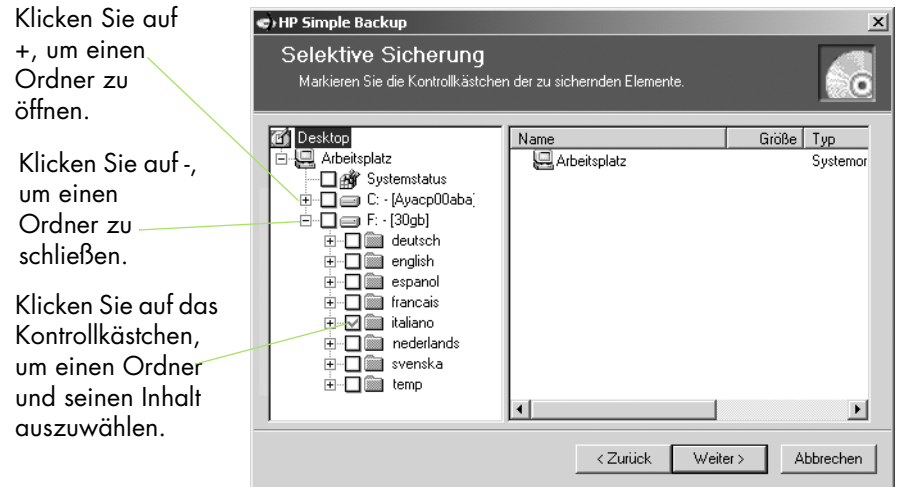

*TIPP: Wenn Sie alle Daten immer im Ordner Meine Dokumente speichern (bzw. in einem anderen speziellen Ordner), können Sie alle zu sichernden Daten mit nur einem Mausklick aufrufen.*

- a Nachdem Sie alle Dateien gewählt haben, für die Sie Sicherungskopien erstellen möchten, klicken Sie auf **Weiter**.
- b Überprüfen Sie auf dem Bildschirm, wie viele Byte an Daten Sie zur Datensicherung ausgewählt haben. Um zu berechnen, wie viele Discs Sie benötigen, dividieren Sie die Byteanzahl durch 4.700.000.000 (bei Verwendung von DVDs) bzw. 650.000.000 (bei Verwendung von CDs).
- c Klicken Sie auf **Weiter**.

### **3 Beschreiben Sie die Disc.**

- a Legen Sie eine leere Disc in das Laufwerk ein, das geöffnet wird, und klicken Sie auf **OK.**
- b Wenn Sie für die Datensicherung mehr als eine Disc benötigen, legen Sie die nächste leere Disc ein, wenn Sie dazu aufgefordert werden, und klicken Sie auf **OK.**
- c Warten Sie, bis die Datensicherung abgeschlossen ist.
- d Klicken Sie auf **Fertig stellen**, wenn das entsprechende Dialogfeld angezeigt wird.

### **So können Sie Ihre Dateien wiederherstellen:**

Legen Sie die erste Sicherungskopie-Disc in das **HP DVD Writer-Laufwerk** ein. Das Dialogfeld zu **HP Simple Backup** wird automatisch angezeigt.

# Wie kann ich Daten mit anderen Benutzern gemeinsam verwenden?

Es gibt viele Gründe, warum Sie eine CD oder DVD an einen anderen Benutzer weitergeben könnten:

- um Kunden Dateien zu liefern
- um große Präsentationen zu verteilen
- um Fotos mit Freunden und Verwandten zu teilen

Das Erstellen eine Disc, der auf anderen Computern verwendet werden kann, wird als Mastering bezeichnet. Die in Ihrem Laufwerk installierte Mastering-Software ist **HP RecordNow**.

*Wenn Sie HP RecordNow mit Discs vom Typ DVD+R oder CD+R verwenden, können Sie Daten nur einmal auf die Disc übertragen. Spätere Ergänzungen sind nicht möglich. (Bei Verwendung von DVD+RW bzw. CD-RW können Sie jedoch Ergänzungen vornehmen.)*

# **Sie benötigen Folgendes:**

1 leere bzw. überspielbare Disc

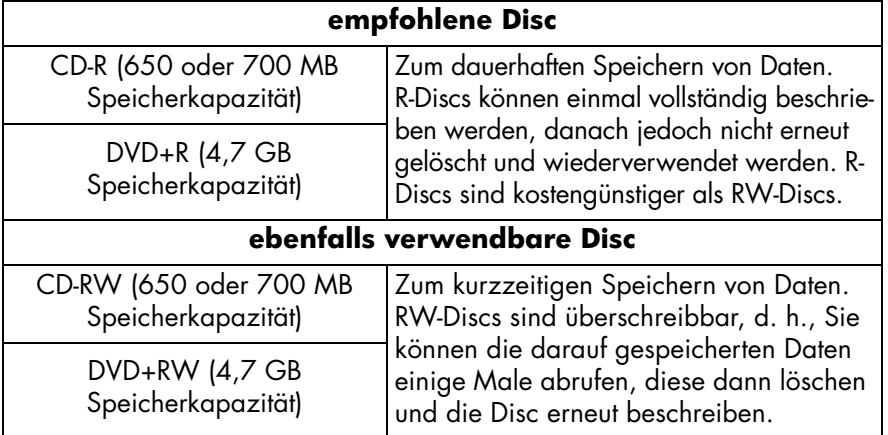

*Im HP DVD Writer-Laufwerk können Sie keine DVD-R- oder DVD-RW-Discs beschreiben. Achten Sie beim Kauf Ihrer DVDs darauf, dass diese ein Pluszeichen (+) im Namen besitzen.*

### **1 Starten Sie die Software.**

- a Doppelklicken Sie auf Ihrem Desktop auf das Symbol **HP DVD Writer**, oder klicken Sie auf **Start, Programme, Hewlett-Packard, HP DVD Writer, HP DVD Writer**.
- b Klicken Sie auf **HP RecordNow**.
- c Lesen Sie die Disc-Empfehlung, und klicken Sie auf **OK** . Das Fenster zu **HP RecordNow** wird angezeigt.
- d Klicken Sie auf **Daten-Disc erstellen.**
- **2 Wählen Sie die Dateien, die Sie auf die Disc kopieren möchten.**
- a Wenn Ihr Gerät über mehrere aufnahmefähige Laufwerke verfügt, können Sie das **HP DVD Writer**-Laufwerk durch Klicken auf **Ändern** auswählen.
- b Legen Sie eine leere Disc in das Laufwerk ein, das geöffnet wird, und klicken Sie auf **Weiter.**
- c Klicken Sie auf **Dateien und Ordner hinzufügen**.
- d Führen Sie einen der folgenden Vorgänge aus:
	- Klicken Sie auf den Namen einer Datei bzw. eines Ordners, den Sie kopieren möchten, und klicken Sie auf **Hinzufügen.**
	- Ziehen Sie die Dateien aus dem Windows-Explorer, und legen Sie sie im Fenster **HP RecordNow** ab.
- e Wenn Sie alle Dateien hinzugefügt haben, klicken Sie auf **Weiter**.

### **3 Beschreiben Sie die Disc.**

- a Lesen Sie die Warnmeldung, und klicken Sie dann auf **OK**.
- b Warten Sie, bis die Disc beschrieben wurde. Nach Abschluss des Vorgangs wird das Laufwerkfach geöffnet.
- c Wenn das entsprechende Dialogfeld angezeigt wird, klicken Sie auf **Weitere Kopie erstellen** oder auf **Fertig.**

### **Mögliche Wiedergabegeräte**

Wenn Sie eine CD vom Typ CD-R oder CD-RW verwendet haben, können Sie diese auf allen PCs verwenden.

Wenn Sie eine DVD vom Typ DVD+R oder DVD+RW verwendet haben, können Sie diese mit den meisten DVD-ROM-Laufwerken verwenden. *Es wird jedoch empfohlen, dass Sie DVDs vom Typ DVD+R verwenden, da diese mit mehr DVD-ROM-Laufwerken als DVDs vom Typ DVD+RW kompatibel sind.* Die aktuellsten Informationen zur Kompatibilität finden Sie auf unserer Website unter *www.hp.com/support/dvd-compatibility*.

### **Weitere Hinweise**

In der Online-Hilfe finden Sie weitere Informationen zu HP RecordNow. Doppelklicken Sie auf Ihrem Desktop auf das Symbol **HP DVD Writer**, oder klicken Sie auf **Start, Programme, Hewlett-Packard, HP DVD Writer, HP DVD Writer**. Klicken Sie dann auf **HP RecordNow**. Klicken Sie in HP RecordNow auf **Hilfe, Inhalt und Index.** 

# Wie kann ich Daten zu meiner persönlichen Verwendung speichern?

Der einfachste Weg zum Speichern von Daten auf einer Disc ist das Ziehen und Ablegen. Sie können Dateien genauso auf eine CD oder DVD wie auf eine Diskette ziehen. Verwenden Sie diese Methode zur Datenspeicherung, um:

- Speicherplatz auf Ihrer Festplatte freizugeben
- Arbeitsdateien zwischen Büro und Zuhause zu transportieren

Wie auch bei einer Diskette muss die Disc zunächst formatiert werden. Verwenden Sie zum Formatieren von Discs die Software **HP DLA** (Drive Letter Access).

*Wenn Sie Daten zur Verwendung auf einem anderen Computer transportieren möchten, denken Sie daran, dass nicht alle Computer auf diese Weise erstellte Discs lesen können. Um Discs zu erstellen, die auf allen Computern verwendet werden können, siehe "Wie kann ich Daten mit anderen Benutzern gemeinsam verwenden?" auf Seite 29.*

# **Sie benötigen Folgendes:**

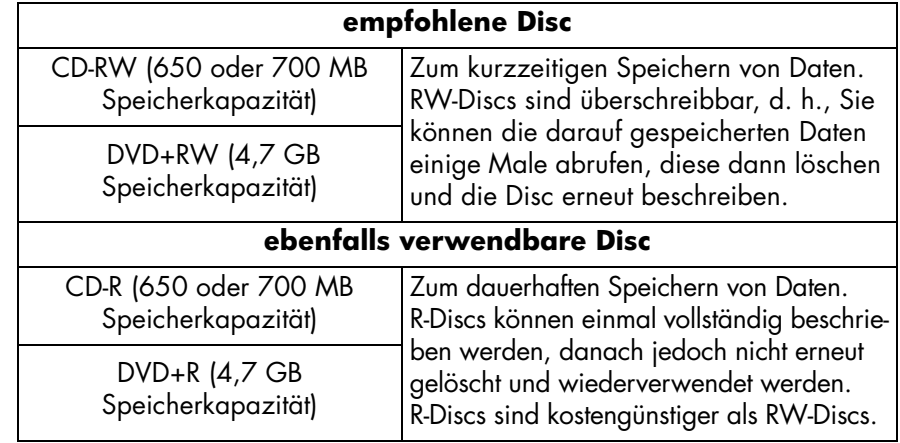

1 leere bzw. überspielbare Disc

*Im HP DVD Writer-Laufwerk können Sie keine DVD-R- oder DVD-RW-Discs beschreiben. Achten Sie beim Kauf Ihrer DVDs darauf, dass diese ein Pluszeichen (+) im Namen besitzen.*

### **1 Formatieren Sie die DVD.**

- a Legen Sie eine leere Disc in das **HP DVD Writer**-Laufwerk ein.
- b Doppelklicken Sie auf Ihrem Desktop auf das Symbol **Arbeitsplatz**, oder klicken Sie unter Windows XP auf **Start**, **Arbeitsplatz**.
- c Klicken Sie mit der rechten Maustaste auf das **HP DVD Writer**-Laufwerk, und klicken Sie dann im Kontextmenü auf den Befehl **Formatieren**.
- d Geben Sie einen Namen für die DVD ein, sodass Sie sie erkennen können.
- e Klicken Sie auf **Start.**
- f Die DVD kann in 2 bis 3 Minuten verwendet werden.
- g Klicken Sie im angezeigten Dialogfeld auf **OK**.

### **2 Schreiben Sie die Daten auf die DVD.**

Führen Sie einen der folgenden Vorgänge aus:

- Wählen Sie in Ihrem Textverarbeitungs- oder Tabellenkalkulationsprogramm bzw. einer anderen Softwareanwendung, die Sie normalerweise verwenden, bei einem geöffneten Dokument die Option **Datei, Speichern unter**. Wählen Sie **HP DVD Writer** als Ihr Ziel.
- Ziehen Sie die Dateien aus dem **Arbeitsplatz** bzw. **Windows-Explorer**, und legen Sie sie unter **HP DVD Writer** ab.
- Klicken Sie im **Arbeitsplatz** bzw. **Windows-Explorer** mit der rechten Maustaste auf die Dateien bzw. Ordner. Klicken Sie dann im Kontextmenü auf **Senden an** und danach auf **DLA-Laufwerk.**

### **Mögliche Wiedergabegeräte**

Sie können die Disc nur auf dem PC anzeigen, auf dem sie erstellt wurde bzw. auf einem anderen PC mit installiertem HP DVD Writer-Laufwerk.

Wenn Sie eine bessere Kompatibilität benötigen, können Sie den Befehl **Kompatibel machen** ausführen. Nachdem Sie **Kompatibel machen** ausgeführt haben, können Sie die Disc auch auf anderen PCs ausführen, jedoch mit folgenden Einschränkungen:

- Sie können der Disc keine weiteren Daten hinzufügen.
- **Kompatibel machen** ist nur für Discs vom Typ DVD+R und CD-R verfügbar.
- Wenn Sie eine CD vom Typ CD-R verwenden, kann diese vom PC gelesen werden.
- Wenn Sie eine DVD vom Typ DVD+R verwenden, kann diese von jedem PC mit Windows 2000 oder Windows XP ohne zusätzlich zu installierende Software gelesen werden. Auf anderen Betriebssystemen muss entweder **HP DLA** oder **DLA Reader** installiert sein. Um den DLA Reader zu installieren, führen Sie das Programm **\Deutsch\UDFReader\Setup.exe** auf **Software Disc 1** aus.

Um **Kompatibel machen** auszuführen, klicken Sie unter **Arbeitsplatz** oder im **Windows-Explorer** mit der rechten Maustaste auf das HP DVD Writer-Laufwerk, klicken Sie im Kontextmenü auf **Kompatibel machen**, und klicken Sie dann auf **Start.**

### **Weitere Hinweise**

In der Online-Hilfe finden Sie weitere Informationen zu **HP DLA**. Doppelklicken Sie auf Ihrem Desktop auf das Symbol **HP DVD Writer**, oder klicken Sie auf **Start, Programme, Hewlett-Packard, HP DVD Writer, HP DVD Writer**. Klicken Sie danach auf **HP DLA.** 

# **Index**

#### **Ziffern** 1394 6

#### **A**

A/V-Kabel 6 Abschnittsmarkierungen 7, 23 einfügen 8 verlieren 20 Aktuelle Disc aktualisieren, Befehl 17 Ändern, Befehl 3, 30 Ändern. *Siehe Bearbeiten* Anschluss von Camcordern oder VCRs 6 Anwendungen. *Siehe Software* Archivierung PC-Dateien 26–28 Videos 5–10 Arcsoft ShowBiz-Software 19 Aufnahme, Schaltfläche 8 Aufnahmeeinstellungen 8 Aufzeichen, Befehl 13, 20

### **B**

Bänder 5–10 Bearbeiten DVD-Film-Discs 16–18 Menüstil 16 Schaltflächen 16 Schaltflächennamen 16 Titel 16 Videodateien 19–22

### **C**

Camcorder 6, 20 CD erstellen, Befehl 17 CD-Player 24, 25 cDVD-Format 12, 15, 17, 18, 22

### **D**

Daten-Disc erstellen, Befehl 30 Daten-Discs 29–31, 32–34 Datensicherung 26–28 Digital 8 6

Direkt auf Disc aufnehmen, Befehl 5, 7 Disc für MP3-Player erstellen, Befehl 25 DLA Reader 34 DLA-Laufwerk, Befehl 33 DLA-Software 32 DVD erstellen, Befehl 9, 12, 15, 17, 18,  $22$ DVD-Filme Abschnittsmarkierungen 8, 23 Ändern der Miniaturansicht 16 bearbeiten 16–18 Erstellung von Bändern 5–10 Erstellung von vorhandenen Videos 11–15 gemeinsam verwenden 5, 11, 19 Hinzufügen eines Videos 16 kopiergeschützte 2 Löschen eines Videos 16 Menüstil 7, 13 umbenennen 16 Umbenennen von Schaltflächen 16 Zusammenfassung von Videodateien 11 DVD-Player 5, 9, 11, 14, 18, 19, 22 DVD-ROM-Laufwerke 5, 9, 11, 14, 18, 19, 22 DVD-Video-Format 12, 14, 17, 18, 22

### **E**

Erstellen Abschnittsmarkierungen 8 Daten-Discs zur eigenen Verwendung 32–34 Daten-Discs zur gemeinsamen Verwendung 29–31 DVD-Filme 5–10, 11–15 MP3-Dateien 25 Musik-Discs 24–25 Exakte Kopie erstellen, Befehl 3

### **F**

Fertig, Befehl 3, 30 Formatieren von Discs 32 Fotos 2, 19, 29

**H** Hi8 6 Hilfe ii Hinzufügen Abschnittsmarkierungen 8 Daten 29, 33 Musik 25 Video zu DVD-Film-Discs 16 Video zu DVD-Filmen 13 HP RecordNow-Software 2 HP DLA-Software 32 HP MyDVD-Software 5, 11 HP RecordNow-Software 24, 29 HP Simple Backup-Software 26

#### **K**

Kalkulationstabelle 33 Kompatibel machen, Befehl 34 Kompatibilität Player und ROM-Laufwerke 4, 9, 14, 18, 22 Videoaufnahmekarten 6 Kopieren Dateien 26–34 Discs 2–4 kopiergeschützte DVD-Filme 2 Kundendienst ii

#### **L**

Leertaste 8 Löschen versehentliches Löschen von Dateien 26 Video von DVD-Filme-Discs 16

#### **M**

Mastering 29 Menü Ändern des Stils 16 Schaltflächen 7, 13 Stil 7, 13 Mini DV 6 Movies abrufen, Befehl 13 MP3-Dateien Disc-Player 24, 25 erstellen 25

MUSICMATCH Jukebox 25 Musik-Disc aus anderen CDs erstellen, Befehl 25 Musik-Disc aus Audiodateien erstellen, Befehl 25 Musik-Disc erstellen, Befehl 24 Musik-Discs 24–25 MyDVD-Software 5, 11

#### **N**

Neues MyDVD-Projekt, Befehl 11, 12 Notfallwiederherstellung 26

#### **P**

PC 1394 6 Anschluss an einen Camcorder oder VCR 6 Anzeige von DVD-Filmen 9, 14, 18, 22 Datensicherung 26–28 Videoaufnahmekarte 6 Wiedergabe von DVD-Filmen 23 Wiedergabe von MP3-Discs 25 Wiedergabe von Musik-Discs 25 wiederherstellen 28 PowerDVD-Software 9, 14, 18, 22, 23 Programme. *Siehe Software*

**Q** Qualitätseinstellung 8, 9, 10

**R** RecordNow-Software 2, 24, 29

#### **S**

Schaltfläche umbenennen 16 Schaltflächen 7, 13 Ändern der Miniaturansicht 16 Schreiben von Daten 33 Selektive Sicherung, Befehl 27 Senden an, Befehl 33 ShowBiz-Software 19 Simple Backup-Software 26

Software Arcsoft ShowBiz 19 HP RecordNow 2 HP DLA 32 HP MyDVD 5, 11 HP RecordNow 24 HP RecordNow-Software 29 HP Simple Backup 26 MUSICMATCH Jukebox 25 PowerDVD 9, 14, 18, 22, 23 zu verwendende 1 Speichern unter, Befehl 33 Stil 7, 13 ändern 16 Stopp, Schaltfläche 9 S-VHS 6 S-video 6

**T**

Textverarbeitungsprogramm 33

### **U**

Übertragung. *Siehe Videoaufnahme* Umbenennen DVD-Filme 16 Schaltflächen 16 Unterstützung ii URL. *Siehe Website*

#### **V**

VCD erstellen, Befehl 9, 12, 14, 17, 18, 22 VCD-Format 12, 14, 17, 18, 22 VCR 6, 20 VHS 6 VHS-C 6

Video Archivierung 5–10 Aufnahme 6, 13, 20 Aufnahme auf einer CD 9, 14, 18, 22 Aufnahmeeinstellungen 8 Aufnahmekarten 6 Auswahl der Speicherkapazität einer Disc 8 bearbeiten 19–22 Discs 5–23 Hinzufügen zu DVD-Film-Discs 16 Hinzufügen zu DVD-Filmen 13 Kamera. *Siehe Camcorder* Löschen 16 Qualität 8, 9, 10 Speicherkapazität einer Disc 9, 10 Übertragung von Bändern 5–10 Zusammenfassung von Videodateien 11 Video und Audio, Befehl 8 Videoaufnahme 6, 13, 20 Vorhandene Disc bearbeiten, Befehl 17 Vorschau, Befehl 17

#### **W**

**Website** Kompatibilität mit Videoaufnahmekarten 6 Kundendienst ii Player- und ROM-Laufwerks-Kompatibilität 4, 9, 14, 18, 22 Weitere Kopie erstellen, Befehl 3, 30 Wiederherstellen 28 Windows 2000 34 Windows XP 26, 34

#### **Z**

Ziehen und Ablegen Dateien 30, 32, 33 Videos 13, 20 Zum Editor senden, Befehl 13, 20